# MANUALE UTENTE

#### Premessa

All'interno di questo documento sono riassunte le modalità di utilizzo del sito WEB associato al servizio di ricarica elettrica gestito dalla società Atam S.p.A. di Arezzo. Le istruzioni di seguito riportate sono valide per i soli utenti registrati al servizio.

## Accesso al sito

Per accedere al servizio è necessario aprire un *internet browser* e digitare il seguente indirizzo:

#### [http://87.28.111.92:8080](http://87.28.111.92:8080/)

una volta premuto il tasto invio, apparirà la seguente pagina iniziale:

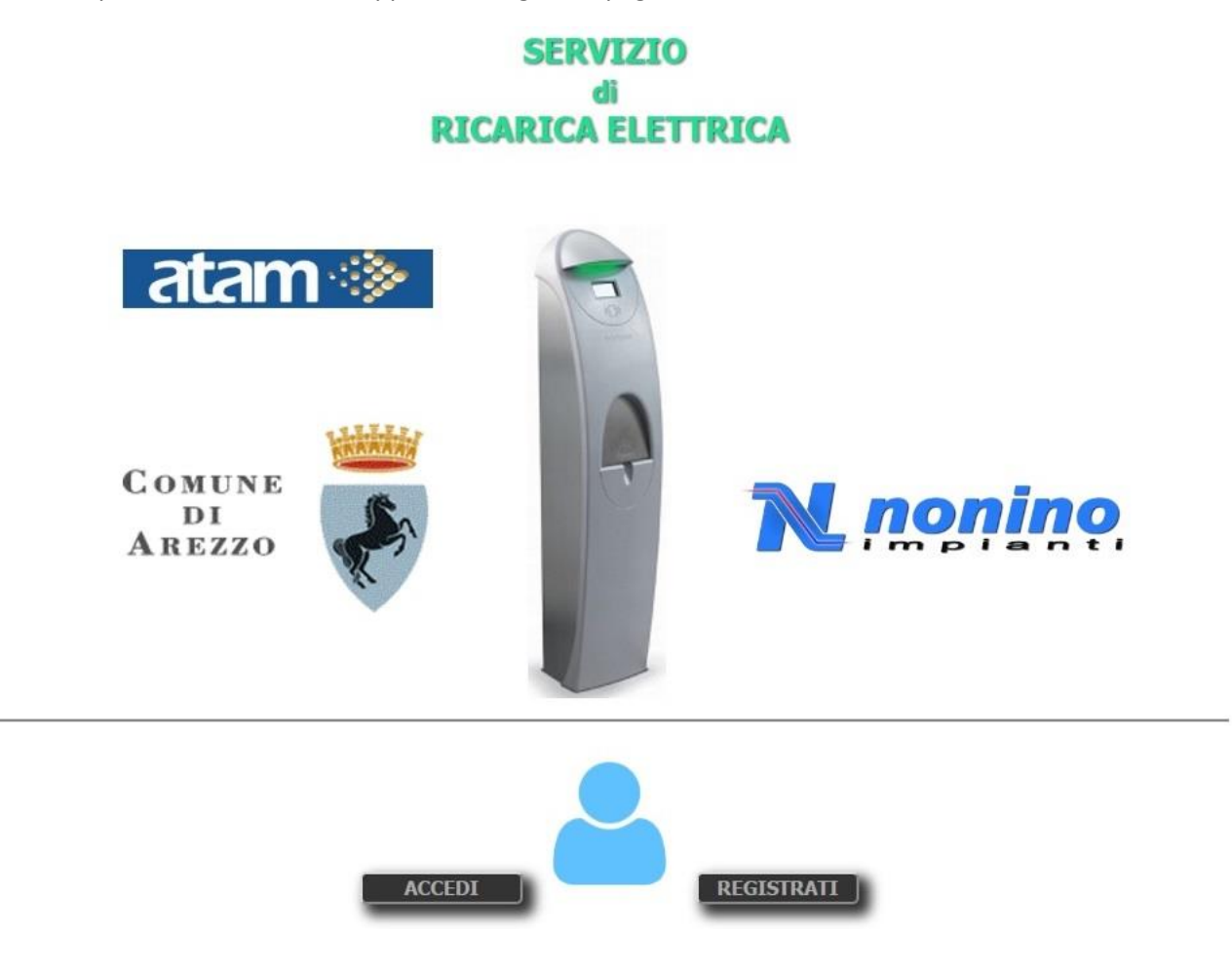

## Registrazione

Al primo accesso è necessario effettuare la registrazione. Cliccando una volta con il pulsante sinistro del mouse sul pulsante **REGISTRATI**, appare il seguente modulo da compilare in tutti i suoi campi:

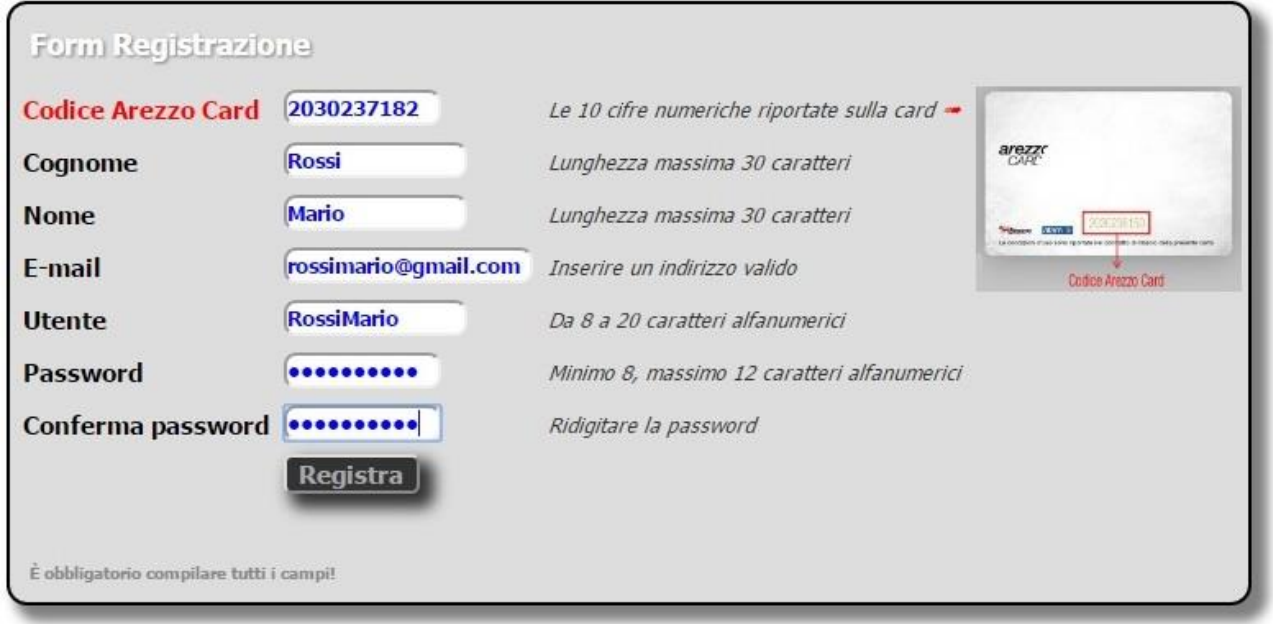

Nel campo 'Codice Arezzo Card' è obbligatorio inserire il codice a 10 cifre riportato sul retro della propria tessera. ATTENZIONE! È possibile registrare soltanto le tessere abilitate al servizio di ricarica elettrica. Dopo aver compilato tutti i campi premere il pulsante **Registra**

#### Accesso

Nella pagina iniziale premere sul pulsante ACCEDI. Comparirà il *form* di login

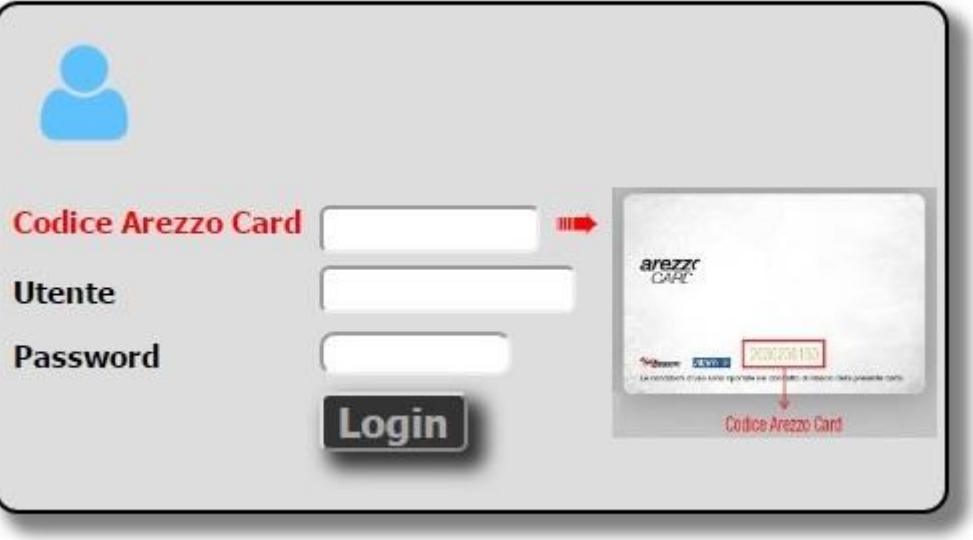

Nei tre campi di testo *Codice Arezzo Card*, *Utente* e *Password* digitare i valori inseriti durante la procedura di registrazione. Premere quindi il pulsante **Login**

### Ricerca

Dopo aver effettuato l'accesso, apparirà automaticamente la pagina contenente il riepilogo delle ricariche effettuate nel corso dell'anno. In particolare per ogni sessione di ricarica verranno visualizzate le seguenti informazioni: postazione (nome del parcheggio in cui è installata la stazione di ricarica), numero della card, cognome e nome del titolare della card, istanti di inizio e fine delle operazioni di ricarica, energia prelevata espressa in Wh. In fondo alla tabella sarà visualizzato anche il valore totale dell'energia prelevata durante tutte le sessioni di ricarica dell'anno corrente.

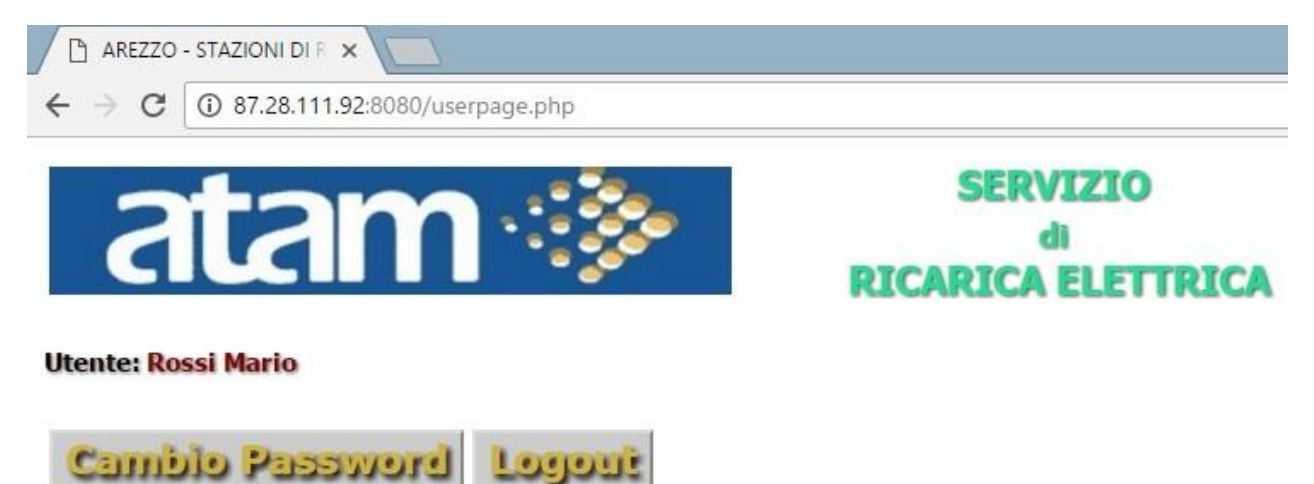

#### **ELENCO DELLE RICARICHE EFFETTUATE**

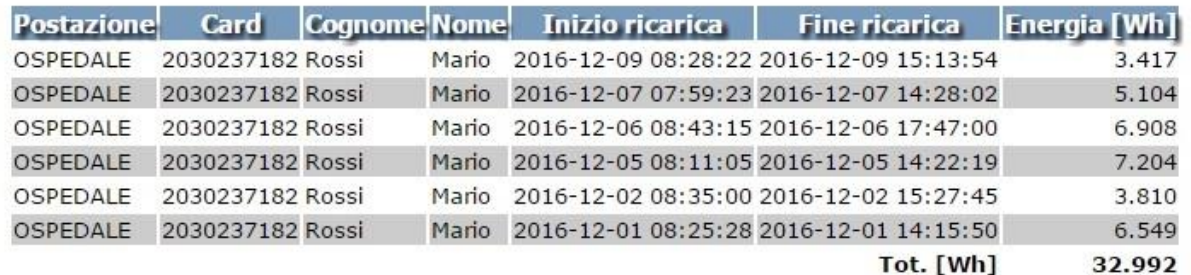

## Cambio password

L'utente potrà in qualsiasi momento modificare la propria password. Per accedere a questa funzione basta premere sul pulsante **Cambio Password**, digitare la nuova password, ripeterla per conferma e premere sul pulsante **Modifica**

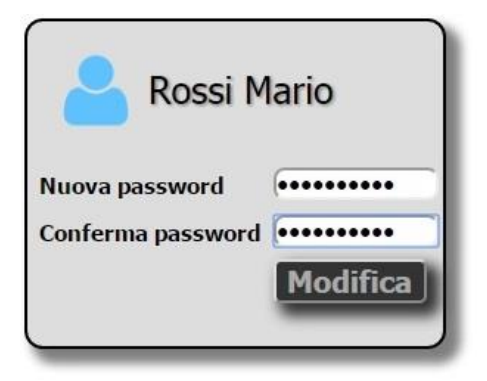

Attenzione! Nel caso in cui non ci si ricordi più la password, sarà necessario contattare gli uffici dell'Atam e richiederne il *reset*. Dopo questa operazione sarà necessario ripetere la fase di registrazione.